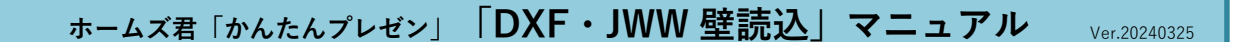

## 1.機能概要

 $\alpha$ 

本機能は「DXFファイル」または「JWWファイル」で記述した建築物モデルをホームズ君「かんたんプレゼン」(以下、かんたんプレゼン)に データ連携することができる機能です。データ連携することで、CAD入力作業の省力化や入力の不整合を減らすことができます。

#### 2.前提条件

以下の「かんたんプレゼン」のバージョンに対応しています。 **●ホームズ君「かんたんプレゼン」Ver.1.30以降** 

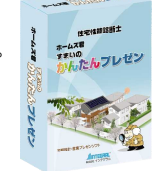

#### 3.データ連携方法

かんたんプレゼンへのDXFファイルおよびJWWファイルの連携は以下の手順で行います。

- 1)「かんたんプレゼン」を起動し「新規作成」を実行
- 2)「CAD基本入力」画面から「ファイル」メニュー ⇒ 「DXF・JWW 壁読込」を選択
- 3)表示される「DXF・JWW 壁読込」画面で読み込むファイルの選択および必要な設定を行う
- 4)「OK」を選択する
- 5) 読み込んだ壁、開口部の形状がCAD画面上に赤線で表示されるので、基準点を選択後、吸着するグリッドを選択し、位置合わせを行う
- 6)2階建て以上の建物の場合、階を切り替えて 2) ~ 5)を繰り返し各階のデータ連携を行う

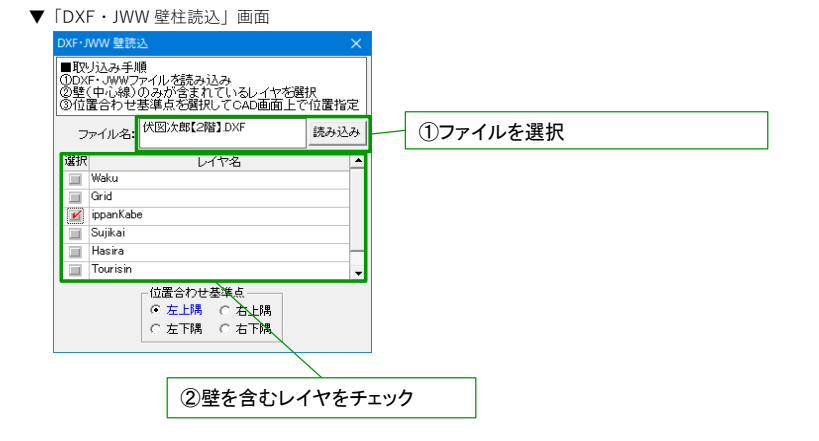

▼「DXF・JWW 壁読込」実行後のCAD画面

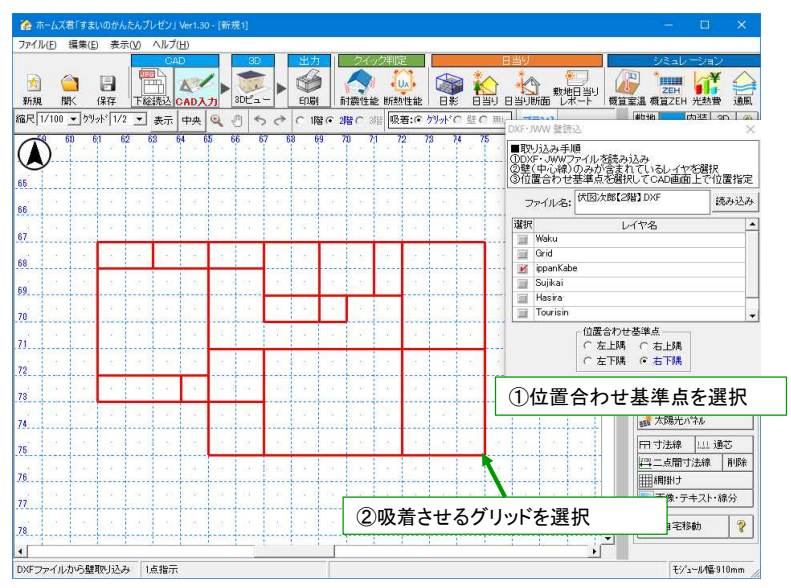

## 4.連携可能項目

壁の配置情報のみを読み込みます。

DXFファイルまたはJWWファイルに含まれる上記以外の項目(柱・開口部等)は「かんたんプレゼン」に読み込まれません。

# 5.連携可能なDXFファイルまたはJWWファイルについて

「かんたんプレゼン」への連携が可能となるDXFファイルまたはJWWファイルは、あらかじめ所定の書式で作成されている必要があります。 以下に示した内容に注意してDXFファイルまたはJWWファイルを作成してください。

全般的なルール

- ・「かんたんプレゼン」へのDXFファイルまたはJWWファイルの読み込みでは、階ごとに対象データを含むレイヤを指定します。 建物の各階はそれぞれ別のファイルとして作成するか、または同一ファイル内でレイヤを分けて入力してください。 壁のレイヤは他の要素を含まずに入力してください。
	-

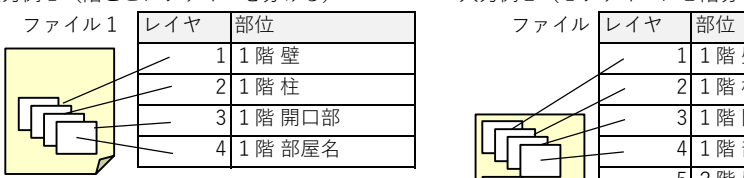

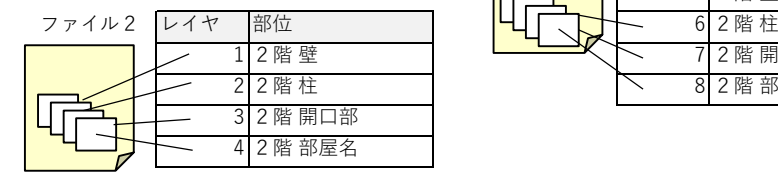

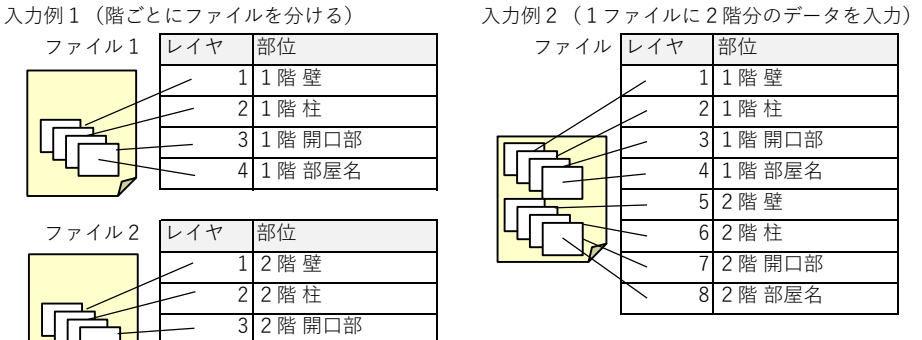

※「かんたんプレゼン」で読み込むレイヤ以外のレイヤに他の情報が含まれていても問題ありません。 ※各レイヤに適切な名称を設定しておくと、「かんたんプレゼン」にレイヤを指定して読み込む際にレイヤ選択がしやすくなります。

## 6.連携後に「かんたんプレゼン」で必要な調整

- ・間崩れ位置には必要に応じて追加グリッド線を設定してください。 ※部分的なモジュール幅変更がある場合は、あらかじめモジュール幅変更を行ったうえでDXFファイルおよび JWWファイルの読み込みを行ってください。
- ・壁同士が狭い間隔(0.5モジュール程度)で隣接していたり、非常に短い壁がある場合に
- 読込結果に余分な壁線が発生することがあります。 その場合は不要な部分の壁の削除を行ってください。
- ・DXFファイルおよびJWWファイルの読み込みによって壁の位置のみを設定します。 部位ごとの各種属性は個別に設定してください。